# Spy Clipboard 2.1 Help Index

#### How To Use Spy Clipboard...

If SpyClipboard is active and the second monitor is attached to a monochrome card in the computer, then choosing the edit menu command from this help menu and clicking on copy ... will copy this help screen to the second monitor

#### Commands

Erase Copy Mode Active Page Exit - Quits the program, acckey is Esc About - Gives my compuserve id

PS. The default for Spyclipboard 2.1 is to be uninstalled. Choose the Install option from the active menu item to change the spyclipb.ini file.

#### Erase menu command

The Erase option clears the monochrome monitor without affecting the clipboard. It immediately iconizes SpyClipboard, unless the Dont minimize after copy option from the mode menu choice is chosen.

#### Accelerators

Key: Backspace (not delete, delete removes spyclip from the clipboard chain)

#### Copy menu command

The Copy option copies the current contents of the clipboard to the second monitor. It immediately iconizes SpyClipboard, unless the Dont minimize after copy option from the mode menu choice is chosen.

This also serves as a go to first page choice.

#### Accelerators

Key: Home

#### Mode menu commands

The first two Mode menu commands change the default settings for the monochrome monitor resolutions by changing the spy.ini file in the windows directory. It doesnt change the resolution of the monitors, you need drivers for that. It only changes itself to accommodate different resolutions after they are installed. It offers the following commands which are saved in the .ini file:

| Standard 80x25                       | For lower resolution on the monochrome monitor. 80 columns by 25 rows.                                                                                                    |
|--------------------------------------|----------------------------------------------------------------------------------------------------|
| Extended<br>132x43                   | For higher resolution on the monochrome monitor.<br>132 columns by 43 rows.                                                                                                    |
| <u>Minimize after</u><br><u>copy</u> | SpyClipboard becomes an icon after the single menu options for copy or erase.                                                                                                    |
| <u>Do not Minimize</u><br>after copy | SpyClipboard does not become an icon after the single menu options for copy or erase.                                                                                                    |
| Iconize Now                          | Now you see it, now you dont.                                                                                                    |
| <u>Tabstop Setting</u>               | Dialog Box prompts to change value with which to<br>expand tab character. The current value is shown.<br>Values must be in the range 0 to 79. The tabs are<br>constructed to be equally spaced from the first<br>column. A value of 0 displays the tab character as a<br>tab character. |
| Accelerators                         |                                                                                                    |

Key:

| — •   |
|-------|
| Tab   |
| Enter |
|       |

#### **Active commands**

The Active menu offers the following commands, which enable you to install or uninstall SpyClipboard on the Windows clipboard chain. The default is uninstall because the new user should read the help about excluding the mono region of upper memory before using the program. If not installed properly, everything will crash. If installed properly, only spyclip crashes. The choice is stored in the .ini file so that the default would could then become: always installed.

- Install Will continue to copy the clipboard contents every time the text on the clipboard changes.
- <u>Uninstall</u> Renders the program idle. The menu commands ERASE and COPY are still available for single events. Useful when there is something on the clipboard that you want to continue viewing.

#### Accelerators

| Keys: |            |        |
|-------|------------|--------|
|       | Install:   | Insert |
|       | Uninstall: | Delete |

## Page menu command

The Page options offers methods to scroll through the clipboard on the monochrome screen as if it were a virtual window, or page through the clipboard with wordwrap on.

| <u>Page Up</u><br><u>Page Down</u>      | The limit is 200 pages. It had to be something<br>Sort of like page up, you get the idea                                         |                                                                                                    |  |
|-----------------------------------------|----------------------------------------------------------------------------------------------------|----------------------------------------------------------------------------------------------------|--|
| <u>Last Page</u>                        | Sequential PageDowns - all the way to the end.<br>The First Page is already served with the Home<br>key as the copy menu choice. |                                                                                                    |  |
| <u>Line Up</u><br><u>Line Down</u>      | Scroll 1 lir<br>Scroll 1 lir                                                                                                    |                                                                                                    |  |
| <u>Left Shift</u><br><u>Right Shift</u> | Shift one of                                                                                                    | column to the left.<br>column to the right. These options also<br>ft. Choose UnEnableShift to restore. |  |
| <u>First Column</u><br>Last Column      | Reset: back to normal, shift right all the way.<br>Go to end of longest line on the current page.                                |                                                                                                    |  |
| <u>UnEnable Shift</u>                   | Enable word wrap, and split lines on whole                                                                                       |                                                                                                    |  |
| <u>Enable Shift</u>                     | words.<br>The ends of lines that are too long for the page<br>will not be displayed. But left and right arrows<br>are enabled.   |                                                                                                    |  |
| Accelerators<br>Keys:                   |                                                                                                    |                                                                                                    |  |
| Pa                                      | ageUp<br>ageDown                                                                                                    | PageUp<br>PageDown                                                                                     |  |

| PageUp                         | PageUp              |  |  |  |
|--------------------------------|---------------------|--|--|--|
| PageDown                       | PageDown            |  |  |  |
| LastPage                       | End                 |  |  |  |
| LineUp                         | Up arrow            |  |  |  |
| LineDown                       | Down Arrow          |  |  |  |
| FirstColumn                    | Control-Left Arrow  |  |  |  |
| LastColumn                     | Control-Right Arrow |  |  |  |
| EnableShift                    | Shift-Right Arrow   |  |  |  |
| UnenableShift Shift-Left Arrow |                     |  |  |  |

# Exit command

Use this command to end your SpyClipboard session. You can also use the Close command on the application Control menu.

#### Shortcuts

Mouse: Double-click the application's Control menu button.

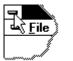

Keys: ALT+F4

## Index command (Help menu)

Use this command to display the opening screen of Help. From the opening screen, you can jump to step-by-step instructions for using SpyClipboard 2.1 and various types of reference information.

Once you open Help, you can click the Contents button whenever you want to return to the opening screen.

# Using Help command (Help menu)

Use this command for instructions about using Help.

# About command (Help menu)

Use this command to display the copyright notice and version number of your copy of SpyClipboard

# Context Help command

Use the Context Help command to obtain help on some portion of SpyClipboard 2.1. When you choose the Toolbar's Context Help button, the mouse pointer will change to an arrow and question mark. Then click somewhere in the SpyClipboard 2.1 window, such as another Toolbar button. The Help topic will be shown for the item you clicked.

## Shortcut

Keys: SHIFT+F1

# **Title Bar**

SpyClipboard 2.1

- The title bar is located along the top of a window. It contains the name of the application and document.
- To move the window, drag the title bar. Note: You can also move dialog boxes by dragging their title bars.

A title bar may contain the following elements:

- Application Control-menu button
- Document Control-menu button
- Maximize button
- Minimize button
- Name of the application
- Name of the document
- Restore button

# Scroll bars

Displayed at the right and bottom edges of the document window. The scroll boxes inside the scroll bars indicate your vertical and horizontal location in the document. You can use the mouse to scroll to other parts of the document.

# Size command (System menu)

Use this command to display a four-headed arrow so you can size the active window with the arrow keys.

÷

After the pointer changes to the four-headed arrow:

- 1. Press one of the DIRECTION keys (left, right, up, or down arrow key) to move the pointer to the border you want to move.
- 2. Press a DIRECTION key to move the border.
- 3. Press ENTER when the window is the size you want.

Note: This command is unavailable if you maximize the window.

## Shortcut

Mouse: Drag the size bars at the corners or edges of the window.

# Move command (Control menu)

Use this command to display a four-headed arrow so you can move the active window or dialog box with the arrow keys.

衆

# Minimize command (application Control menu)

Use this command to reduce the SpyClipboard 2.1 window to an icon.

# Shortcut

Mouse: Click the minimize icon  $\hfill \hfill \hfi$ 

# Maximize command (System menu)

Use this command to enlarge the active window to fill the available space.

# Shortcut

Mouse: Click the maximize icon on the title bar; or double-click the title bar.

# Next Window command (document Control menu)

Use this command to switch to the next open document window. SpyClipboard 2.1 determines which window is next according to the order in which you opened the windows.

# Previous Window command (document Control menu)

Use this command to switch to the previous open document window. SpyClipboard 2.1 determines which window is previous according to the order in which you opened the windows.

# **Close command (Control menus)**

Use this command to close the active window or dialog box.

Double-clicking a Control-menu box is the same as choosing the Exit command.

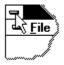

# **Restore command (Control menu)**

Use this command to return the active window to its size and position before you chose the Maximize or Minimize command.

## Switch to command (application Control menu)

Use this command to display a list of all open applications. Use this "Task List" to switch to or close an application on the list.

#### Shortcut

Keys: CTRL+ESC

#### **Dialog Box Options**

When you choose the Switch To command, you will be presented with a dialog box with the following options:

#### Task List

Select the application you want to switch to or close.

#### Switch To

Makes the selected application active.

#### **End Task**

Closes the selected application.

#### Cancel

Closes the Task List box.

#### Cascade

Arranges open applications so they overlap and you can see each title bar. This option does not affect applications reduced to icons.

#### Tile

Arranges open applications into windows that do not overlap. This option does not affect applications reduced to icons.

#### Arrange Icons

Arranges the icons of all minimized applications across the bottom of the screen.

#### SpyCliboard 2.1 Help

March 14,1995

#### Who am I?

JR Ellis Sunrise Computer Consulting Compuserve Account Address: 75711,566 Internet Account Address: jrellis@ix.netcom.com

#### What is it?

SpyClipboard2.1 copies the current text contents of the clipboard to a second monitor. It is a windows 3.1 application written in VC++1.5. It installs itself on the clipboard chain. Works fine in Windows95. See problems for installation. Click contents for specific help.

#### Birth of an Idea.

I had an extra monochrome monitor from an earlier computer setup. I use SpyClipboard with my new computer. All I had to do was take out the old monochrome card from the old computer and stick it in a slot in the new computer. Before this, I wrote a TSR to run in DOS that copies the current page on the vga monitor to the monochrome monitor. It is called Pagepop and is still available. I am considering what to do for Windows NT.

#### **Problems?**

There is no problem running the computer with two monitors as long as you make sure that you are not reallocating B000-B0FF to UMBs. Otherwise you have to exclude this region in the config.sys file when you load the extended memory manager, for example: device = EMM386 x=B000-B0FF.

Or if you plan to use extended monochrome mode of 132 columns by 43 rows, the region would be:

device=EMM386 x=B000-B2C6

Sometimes though the monochrome card wont work at all unless you exclude the whole region:

device=EMM386 x=B000-B800

Also, in the system.ini file you must add this line to the [386Enh] section:

#### EMMEXCLUDE=B000-B0FF

or in the case of the extended mode EMMEXCLUDE=B000-B2C6

you will probably not need to add DualDisplay=Yes because that would exclude the whole region b000-b800. That is usually not necessary, but you may have to try it.

#### **Enhancements since version 1**

Actually, the enhancements are everything, version 1 just copied the clipboard to the second monitor. Basically, it worked and was much smaller. What follows are a list of features of version 2.1:

1. SpyClipboard can accommodate the higher resolution 132 columns by 43 rows that is supplied with the boca dual graphics adapter card. This added an .ini file to the Windows directory. Unfortunately, the boca dual graphics adapter card has been discontinued. If you find an extra one, please let me know.

2. It no longer crashes when large amounts of data are transferred to the clipboard.

3. This online help.

4. Memory leaks were plugged up.

- 5. Words are no longer split at the end of lines.
- 6. Functional buttons on the toolbar are spaced differently for video drivers
- 7. Accelerator keys for single copies and erases, install and uninstall, and paging, exit, etc

8. Paging up and down.

- 9. Single line scrolling up and down.
- 10. Go to end of clipboard with last page
- 11. Remembers last position and size of window in .ini file

12. Menu option added to Mode Menu item that will minimize or not minimize spyclipboard after single copy or erases.

13. Check and unchecked menu choices for active modes

14. Fixed tab alignment and added dialog box to change tab setting.

15. Line and Page and Column status is displayed in the document window. I mean I didnt know what else to do with the window. After all, I had made it an MDI application and felt bad enough.

16. More Paging features, like scrolling the screen horizontally by column, with arrows.

17. Ability to turn word wrap on and off to allow left and right shifts.

18. Go to first and last column.

# No Help Available

No help is available for this area of the window.

# No Help Available

No help is available for this message box.

# Print command (File menu)

Use this command to print a document. This command presents a <u>Print dialog box</u>, where you may specify the range of pages to be printed, the number of copies, the destination printer, and other printer setup options.

| Shortcuts |
|-----------|
|-----------|

| Тос   | olbar: | 9  |
|-------|--------|----|
| Keys: | CTRL-  | ⊦Ρ |

## Print dialog box

The following options allow you to specify how the document should be printed:

#### Printer

This is the active printer and printer connection. Choose the Setup option to change the printer and printer connection.

## Setup

Displays a <u>Print Setup dialog box</u>, so you can select a printer and printer connection.

#### **Print Range**

Specify the pages you want to print:

**All** Prints the entire document.

**Selectio** Prints the currently selected text.

**Pages** Prints the range of pages you specify in the From and To boxes.

#### Copies

Specify the number of copies you want to print for the above page range.

#### **Collate Copies**

Prints copies in page number order, instead of separated multiple copies of each page.

#### **Print Quality**

Select the quality of the printing. Generally, lower quality printing takes less time to produce.

# Print Progress Dialog

The Printing dialog box is shown during the time that <<YourApp>> is sending output to the printer. The page number indicates the progress of the printing.

To abort printing, choose Cancel.

#### **Print Preview command (File menu)**

Use this command to display the active document as it would appear when printed. When you choose this command, the main window will be replaced with a print preview window in which one or two pages will be displayed in their printed format. The <u>print preview toolbar</u> offers you options to view either one or two pages at a time; move back and forth through the document; zoom in and out of pages; and initiate a print job.

# **Print Preview toolbar**

The print preview toolbar offers you the following options:

# Print

Bring up the print dialog box, to start a print job.

## Next Page

Preview the next printed page.

## Prev Page

Preview the previous printed page.

#### One Page / Two Page

Preview one or two printed pages at a time.

## Zoom In

Take a closer look at the printed page.

## Zoom Out

Take a larger look at the printed page.

## Close

Return from print preview to the editing window.

# Print Setup command (File menu)

Use this command to select a printer and a printer connection. This command presents a <u>Print Setup dialog box</u>, where you specify the printer and its connection.

## Print Setup dialog box

The following options allow you to select the destination printer and its connection.

#### Printer

Select the printer you want to use. Choose the Default Printer; or choose the Specific Printer option and select one of the current installed printers shown in the box. You install printers and configure ports using the Windows Control Panel.

# Orientation

Choose Portrait or Landscape.

#### Paper Size

Select the size of paper that the document is to be printed on.

#### **Paper Source**

Some printers offer multiple trays for different paper sources. Specify the tray here.

#### Options

Displays a dialog box where you can make additional choices about printing, specific to the type of printer you have selected.

#### Network...

Choose this button to connect to a network location, assigning it a new drive letter.

# Page Setup command (File menu)

<< Write application-specific help here. >>